# **Managing Your Infrastructure**

# **Overview**

The My Infrastructure panel is your starting point for monitoring the systems in your environment. From the My Infrastructure panel, you can add:

- systems or network devices
- Applications, which provide the overall status for one or more services
- service level agreements, which measure compliance to infrastructure performance goals
- groups, which are sets of systems or devices that have been combined in a meaningful way
- views, which enable non-administrative users to view only the systems in which they are interested

# <span id="page-0-0"></span>Working with Elements

Elements are the systems or network devices that you will monitor using up.time. You can add the following types of Elements:

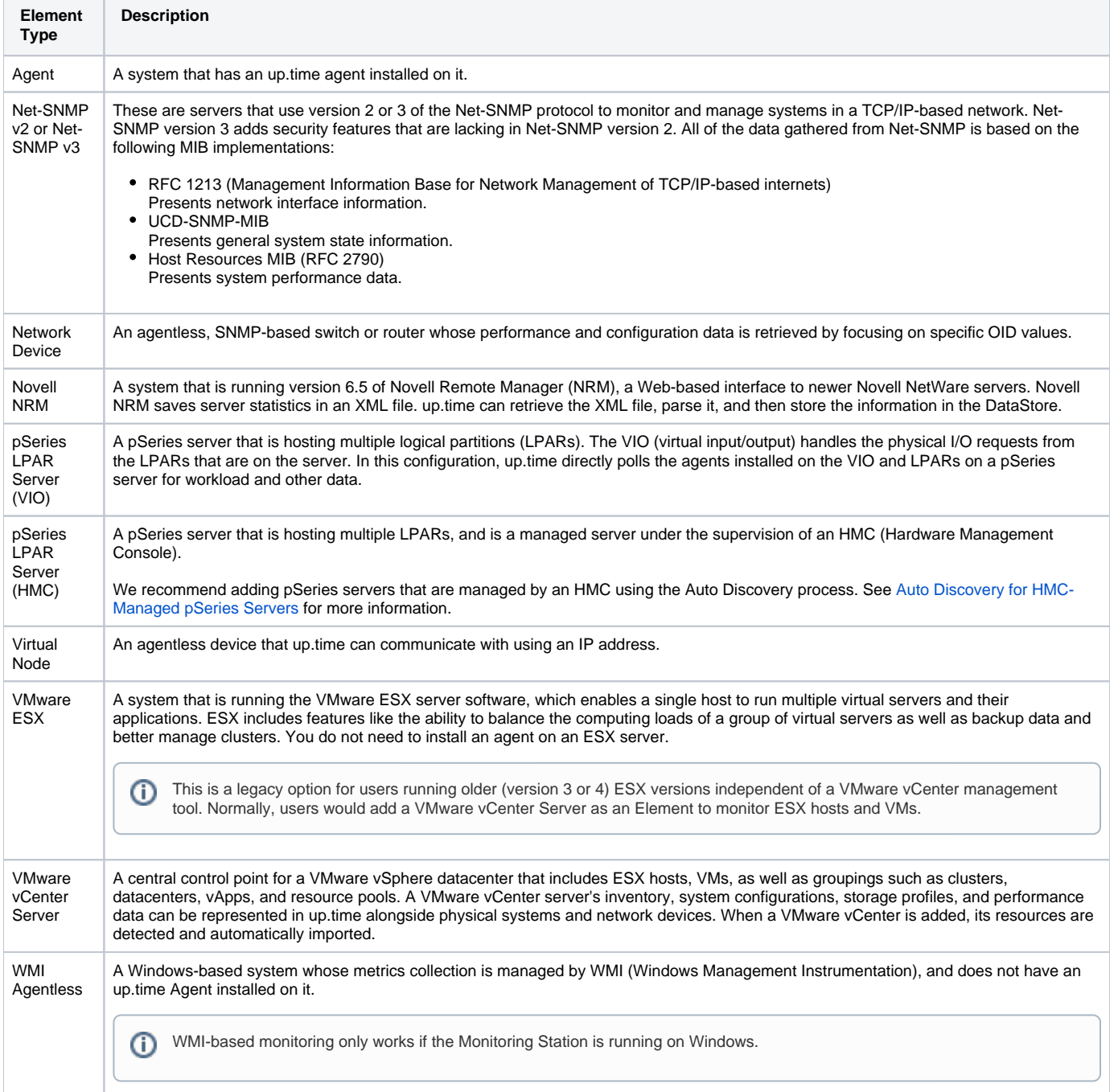

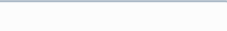

You can add multiple systems to up.time in a batch operation using a text file and a command line utility. See [Adding Multiple Systems](#page-9-0) for more information.

# <span id="page-1-0"></span>**Adding Systems or Network Devices**

To add systems or network devices, do the following:

- 1. In the **My Infrastructure** panel, click **Add System/Network Device**.
- 2. Enter a descriptive name for the server in the **Display name in up.time** field. This name will appear in the up.time interface. A system can have a different display name than the hostname. For example, you can assign the display name Toronto Mail Server to a system with the host name 10.1.1.6. This way, IP addresses are stored in up.time, but a more descriptive or meaningful name is displayed in the up.time Web interface.
- 3. Optionally, enter a description of the system in the **Description** field.
- 4. Select the **Type of System/Device** from the list:
	- Agent
	- Net-SNMP v2
	- Net-SNMP v3
	- Network Device
	- Novell NRM
	- pSeries LPAR Server (HMC)
	- pSeries LPAR Server (VIO)
	- Virtual Node
	- VMware ESX
	- VMware vCenter Server
	- WMI Agentless (only present on Monitoring Stations running on Windows)
- 5. Enter the host name of the system in the **Host Name** field.
- The host name can be the actual name of the machine that up.time will be monitoring. You can also enter an IP address in this field.
- 6. Configure the system- or device-specific settings. The options depends on the system or device type you selected in step 4:
	- **Agent**

Configure the following:

**Port**

- The port on which the up.time Agent is listening.
- **Use SSL**

Select this check box if you want to securely communicate with the up.time Agent.

The up.time Agent's information can be globally configured in the **Global Element Settings** page on the **Config** tab. If this (i) has been done, and the **Use up.time Agent Global Configuration** check box is selected, the agent port and SSL options will not appear.

#### **Net-SNMP v2**

- Enter information in the following fields:
	- **SNMP Port**
		- The port on which the Net-SNMP instance is listening.
	- **Read Community**
		- A string that acts like a user ID or password, giving you access to the Net-SNMP instance.

Common read communities are *public* (enables you to retrieve read-only information from the device) and *private* (enables you to access all information on the device).

#### **Net-SNMP v3**

- Enter information in the following fields:
	- **SNMP Port**
		- The port on which the Net-SNMP instance is listening.
	- **Username**

The name that is required to connect to the Net-SNMP instance.

- **Authentication Password**
- The password that is required to connect to the Net-SNMP instance.
- **Authentication Method** (optional)

From the list, select one of the following options, which will determine how encrypted information traveling between the Net-SNMP instance and up.time will be authenticated:

- **MD5**: A widely-used method for creating digital signatures used to authenticate and verify the integrity of data.
- $\blacksquare$ **SHA**: A secure method of creating digital signatures. SHA is considered the successor of MD5 and is widely used with network and Internet data transfer protocols.
- **Privacy Password**

O)

- The password that will be used to encrypt information traveling between the Net-SNMP instance and up.time.
- **Privacy Type** (optional)

From the list, select one of the following options, that determine how information traveling between the Net-SNMP instance and up.time will be encrypted:

- **DES:** An older method used to encrypt information.
- **AES**: The successor to DES, which is used with a variety of software that require encryption including SSL servers.

You can set both an authentication and password type, only one of them, or neither.

**Network Device** (using version 2 of the SNMP protocol)

By default, the network device's **SNMP Version** is set to **v2**; complete the following fields:

**SNMP Port**

Ü

- The port on which the network device is listening.
- **Read Community**

A string that acts like a user ID or password, giving you access to the network device instance. Common read communities are public (enabling you to retrieve read-only information from the device) and private (enabling you to access all information on the device).

**Is Device Pingable?**

This options specifies whether up.time can contact the network device using the ping utility.

There are scenarios in which you might not want the network device to be pingable (e.g., you have a firewall in place). Before selecting this check box, you should try to contact the network device using the ping utility. If you cannot ping it, ensure the check box is left cleared. Then, change the default host check for the network device. See [Changing Host Checks](https://docs.uptimesoftware.com/display/UT74/Using+Service+Monitors#UsingServiceMonitors-ChangingHostChecks) for more information.

O) SNMP details can be globally configured in the **Global Element Settings** page on the **Config** tab. If these have been done, and the **Use Global SNMP Connection Configuration** check box is selected, none of these options will appear, or need to be configured.

- **Network Device** (using version 3 of the SNMP protocol)
	- If your network device uses version 3 of the SNMP protocol, complete the following fields:
		- **SNMP Version**
			- Change this to **v3** to reveal configuration options relevant to version 3 of the SNMP protocol.
		- **SNMP Port**
			- The port on which the network device is listening.
		- **Username**
		- The name that is required to connect to the network device.
		- **Authentication Password**
		- The password that is required to connect to the network device.
		- **Authentication Method** (optional)

From the list, select an option that will determine how encrypted information traveling between the network device and up.time will be authenticated:

- **MD5**: A widely-used method for creating digital signatures used to authenticate and verify the integrity of data.
- **SHA**: A secure method of creating digital signatures. SHA is considered the successor of MD5 and is widely used with network and Internet data transfer protocols.
- **Privacy Password**
- The password that will be used to encrypt information traveling between the network device and up.time.
- **Privacy Type** (optional)

From the list, select an option that will determine how information traveling between the network device and up.time will be encrypted:

- **DES:** An older method used to encrypt information.
- **AES**: The successor to DES, which is used with a variety of software that require encryption including SSL servers.

You can set both an authentication and password type, only one of them, or neither.

**Is Node Pingable?**

G)

This option specifies whether up.time can contact the network device using the ping utility.

There are scenarios in which you might not want the network device to be pingable (e.g., you have a firewall in place). Before selecting this check box, you should try to contact the network device using the ping utility. If you cannot ping it, ensure the check box is left cleared. Then, change the default host check for the network device. See [Changing Host Checks](https://docs.uptimesoftware.com/display/UT74/Using+Service+Monitors#UsingServiceMonitors-ChangingHostChecks) for more information.

SNMP details can be globally configured in the **Global Element Settings** page on the **Config** tab. If these have been done, (i) and the **Use Global SNMP Connection Configuration** check box is selected, none of these options will appear, or need to be configured.

#### **Novell NRM**

Complete the following fields:

- **Port**
- The port on which the NRM is listening. By default, the non-SSL port is 8008, and when SSL is used, the port is 8009. **Use SSL**
	- Select this check box if you want to securely communicate with the NRM.
- **Username**
	- The user name that is required to access the Novell NRM Web interface.
- **Password**
	- The password that is required to access the Novell Web interface.
- **pSeries LPAR Server (HMC)**

If you are adding a pSeries server that is managed by a Hardware Management Console, complete the following fields:

Although you can manually add HMC-managed pSeries servers, we recommend using the Auto Discovery process as this will (i) add all the pSeries servers managed by the HMC, and automatically populate their respective managed server names. See [Au](https://docs.uptimesoftware.com/display/UT74/Auto+Discovery+for+HMC-Managed+pSeries+Servers) [to Discovery for HMC-Managed pSeries Servers](https://docs.uptimesoftware.com/display/UT74/Auto+Discovery+for+HMC-Managed+pSeries+Servers) for more information.

- **HMC Host Name**
- The host name of the Hardware Management Console that is managing the pSeries server.
- $\alpha$ **Managed Server**

The HMC's unique identifier for the pSeries server. This information can be retrieved from the HMC itself (e.g., by running **lssy scfg -r sys -F name**).

For HMC-managed pSeries servers, the above two fields are used in conjunction with the Host Name field. The (i) pSeries Host Name and Managed Server name identify the p frame on the network, and within the HMC cluster, respectively. The HMC Host Name is required to identify the Hardware Management Console in order to retrieve some configuration and workload information about the pSeries server.

### **Username**

The username required to log in to the HMC.

- $\Omega$ **Password** The password used to access the HMC.
- **pSeries LPAR Server (VIO)**
- 

If you are adding a pSeries server that is not managed by an HMC, but instead communicates with the up.time Agent on a Virtual I/O server that's using IVM (Integrated Virtual Manager), configure the following:

- **Port**
	- The port on which the up.time Agent is listening.
	- **Use SSL**

Select this check box if you want to securely communicate with the up.time Agent.

Information for the up.time Agent on the Virtual I/O server can be globally configured in the **Global Element Settings** page on O) the **Config** tab. If this has been done, and the **Use up.time Agent Global Configuration** check box is selected, the agent port and SSL options will not appear.

#### **VMware ESX**

- Complete the following fields:
	- Username
		- The user name required to log into the VMware ESX server.
		- $\circ$ Password
		- The password required to log into the VMware ESX server.
- **VMware vCenter Server**
	- Complete the following fields:
		- **Web Services Port**
			- The port that the VMware vCenter Web Service uses to communicate with up.time.
			- **Username**
			- The name of the VMware vCenter administrator account.
			- **Password**
				- The password for the VMware vCenter account.
			- In the **vSync Settings Virtual Machines** section, indicate whether you would like up.time to **Collect Virtual Machine data**. If you choose to ignore VMs in the VMware vCenter inventory by deselecting this check box, skip to the next configuration point; otherwise, configure how up.time's vSync will work with a vCenter's inventory of VMs.

Select the **Collect up.time Agent data** or **Collect WMI Agentless data** (if you are using data collection via WMI) to enable additional monitoring for VMs that are using the up.time Agent or WMI. (See [Standalone Monitoring for vCenter](https://docs.uptimesoftware.com/display/UT74/Standalone+Monitoring+for+vCenter+VMs)  [VMs](https://docs.uptimesoftware.com/display/UT74/Standalone+Monitoring+for+vCenter+VMs) for more information.) If you have defined global Agent or WMI settings in the up.time **Config** panel, you can select the **Use up.time Agent Global Configuration** or **Use WMI Global Configuration** check box accordingly; otherwise, configure the appropriate fields:

- For the up.time Agent, indicate the **Port** on which it is listening, and whether it will **Use SSL** to communicate securely with up.time.
- For data collection via WMI, indicate the **Window Domain** on which WMI has been implemented, and the **Use rname** and **Password** required for access.
- Indicate whether up.time should **Notify on newly discovered VMs**, then select the desired **Alert Profile** and **Action Profile**.

If enabled, up.time can send notifications about, or perform scripted actions in response to, new VMs discovered in the VMware vCenter inventory during a vSync operation. (For more information, see [Managing vSync](https://docs.uptimesoftware.com/display/UT74/Managing+vSync).)

**vSync Settings - vSphere ESX Hosts** section, indicate whether up.time should **Notify on new discovered hosts**, then select the desired **Alert Profile** and **Action Profile**.

If enabled, up.time can send notifications about, or perform scripted actions in response to, new ESX hosts discovered in the VMware vCenter inventory during a vSync operation. (For more information, see [Managing vSync](http://23.23.93.28/display/UTNEXT/Managing+vSync).)

#### **WMI Agentless**

O)

Complete the following fields:

- **Windows Domain**
	- The Windows domain in which WMI has been implemented.
- **Username**
	- The name of the account with access to WMI on the Windows domain.
- **Password**
	- The password for the account with access to WMI on the windows domain.

WMI information can be globally configured in the **Global Element Settings** page on the **Config** tab. If these have been O) done, and the **Use WMI Global Credentials** check box is selected, none of these options will appear, or need to be configured.

- 7. If you want to associate this system with a group, select the name of the group from the **Group** dropdown list. See [Working with Groups](#page-14-0) for more information on defining groups.
- 8. If you want to associate this system with a service group, select the name of the group from the **Service Group** dropdown list. See [Service Groups](https://docs.uptimesoftware.com/display/UT74/Using+Service+Monitors#UsingServiceMonitors-ServiceGroups) for more information.
- 9. Click **Save**.
- A window listing general information about the system you have added appears.
- 10. If you want to add another system or network device, click **Add Another**. Then, repeat the previous steps in this section. Otherwise, click **Close**.
- 11. Click **Save**.

(i)

### **Adding VMware Instances to up.time**

up.time can monitor both a VMware ESX server, as well as VMware instances.

Ideally, VMware instance monitoring is performed by adding an entire VMware vCenter server and allowing up.time's auto-discovery process to add all of its inventory (including ESX servers and VMware instances). However, as a legacy option, you can manually add an ESX server to up. time's monitored inventory, and then manually add VMware instances.

To add VMware instances to up.time from an ESX Server that was manually added as an up.time Element, do the following:

- 1. In the **My Infrastructure** panel, click the name of the VMware server that contains instances that you want to monitor. A new window containing information about the system appears.
- 2. Click the **Info** tab, and then click **VMware Instances**.
- A list of VMware instances appears in the sub panel.

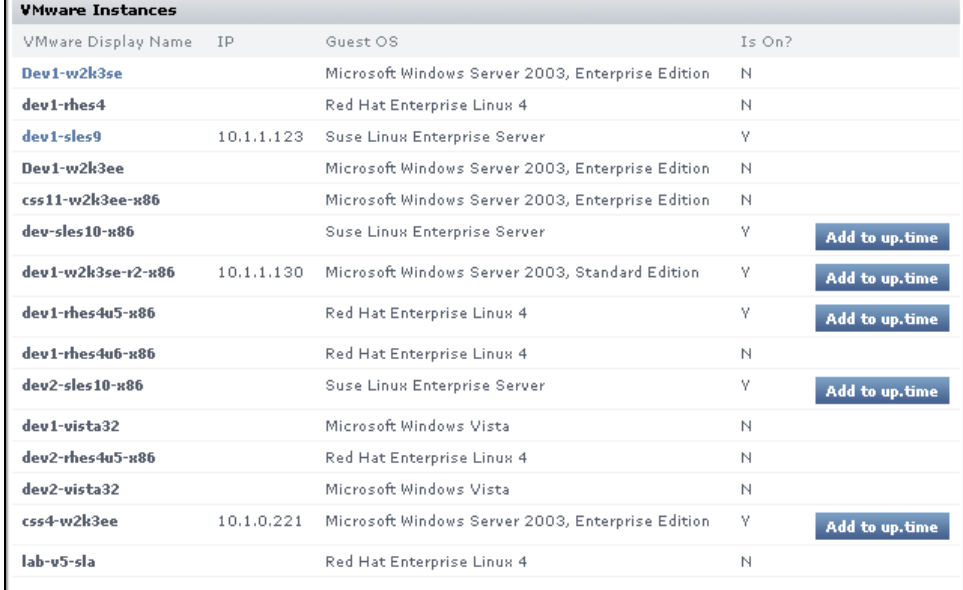

3. Click the **Add to up.time** button for the instance you wish to add. The **Add System** window appears.

The **Add to up.time** button will not be visible if the VMware instance is not powered on.(i)

- 4. If necessary, you can change any of the following options:
	- Display name in up.time
	- Description
	- Group
	- Service Group
- 5. Click **Save** to add the instance to up.time.

# **SNMP-based Systems**

Simple Network Management Protocol (SNMP) is a widely-used protocol that monitors the health of computer and network equipment. The SNMP Poller enables you to query SNMP devices or systems for a given object identifier (OID) of an SNMP Management Information Base (MIB). You can use the monitor to translate or clean up the returned response, then set thresholds for them.

SNMP works on the basis that network management systems send out a request, and managed devices send a response. SNMP messages consist of a header and a PDU (protocol data units). The headers consist of the SNMP version number and the community name; the community name is used as a form of security. Requests and responses between network management systems and devices is implemented using one of four operations: Get, GetNext, Set, and Trap.

Get, GetNext, and Set (as well as the response PDU) consist of PDU type, Request ID, Error status, Error index and Object/variable fields Trap consists of Enterprise, Agent, Agent address, Generic trap type, Specific trap code, Timestamp and Object/Value fields

A MIB is a collection of hierarchically organized definitions, accessed using SNMP. All of the manageable features of all managed devices from different vendors are arranged in this tree. MIB definitions describe the properties of objects within a managed device, and OIDs uniquely identify managed objects in a MIB hierarchy.

Managed objects can exist in either scalar or tabular form. Scalar objects define a single object instance, identified by its ".0"; tabular objects define multiple related object instances grouped in MIB tables, and is identified by its index value.

The MIB hierarchy can be depicted as a tree. Each vendor of SNMP equipment has an exclusive section of the MIB tree structure under their control. Vendors define private branches including managed objects for their own products. Each branch of the MIB tree has a number and name, and a point on the tree is named according to its complete path from the top of the tree (for example, .1.3.6.1.2.1.1.1.0.). Nodes near the top of the tree are very general, whereas each ending node represents a particular feature on a specific device.

#### Net-SNMP

The up.time SNMP monitor also supports Net-SNMP, which is a suite of command line and graphical applications that do the following:

- request information from SNMP agents
- set information on SNMP agents
- generate and handle SNMP traps

To take advantage of the Net-SNMP features, you must:

- **Install and configure the Net-SNMP application suite on your server. Visit <http://net-snmp.sourceforge.net> for more information:**
- Have a Net-SNMP agent already installed on the host or hosts that you want to monitor. The Net-SNMP HOST-RESOURCES-MIB (used to gather performance statistics from a host) must also be enabled. See the Net-SNMP documentation for details.
- Add a Net-SNMP Element to up.time . For more information, see [Adding Systems or Network Devices.](#page-1-0)

Supported Versions of SNMP

The up.time SNMP monitor works with the following versions of SNMP:

 $\bullet$  v2

The second implementation of the SNMP protocol, which contains additional protocol operations as well as improved security and data authentication.

 $\bullet$  v3

The latest implementation of the SNMP protocol, which adds security and privacy features that are missing in versions 1 and 2 of the protocol.

See [SNMP Poller](https://docs.uptimesoftware.com/display/UT74/Network+Service+Monitors#NetworkServiceMonitors-SNMPPoller) and [Network Device Port Monitor](https://docs.uptimesoftware.com/display/UT74/Network+Service+Monitors#NetworkServiceMonitors-NetworkDevicePortMonitor) for more information.

# **Adding Individual LPARs to up.time**

After you have added pSeries servers - whether managed by an HMC or not - to up.time, you can add individual LPARs from those systems to up.time. While up.time collects workload data from all LPARs on a pSeries server (whether they have been added to up.time or not), adding LPARs can help you keep track of any specific LPAR.

To add an LPAR to up.time , do the following:

- 1. In the My Infrastructure panel, click the name of the pSeries server that contains the LPAR that you want to monitor. A new window containing information about the system appears.
- 2. Click the Info tab, and then click Logical Partitions.
- A list of LPARs appears in the sub panel.
- **3.** Click the Add to up time button beside the LPAR that you want to add to up time.
	- The Add System window appears.
- 4. If necessary, you can change any of the following options:
	- Display name in up.time
	- Description
	- Group **Service Group**
- 5. Click Save to add the LPAR to up.time.

It can take up to 15 minutes for the Monitoring Station to retrieve enough samples to provide historical graphing data to the Monitoring Station.⋒

# **Agentless WMI Systems**

⊙

If the Windows-based component of your infrastructure already makes use of WMI (Windows Management Instrumentation), Windows Elements can be configured to use it for data collection as an alternative to the up.time Agent. Using WMI allows you to avoid the overhead associated with managing and updating all of the systems on which an *up.time* Agent has been installed.

WMI-based monitoring can only be performed if the Monitoring Station itself is running on Windows.G)

An Element can be set to use WMI through the following methods:

- its system type is set to "WMI Agentless" when it is first added to up.time
- its system type was set to "Agent" when originally added to up.time, but is being individually modified to use WMI
- $\bullet$  it is part of a bulk agent-to-WMI conversion with other agent-based Elements

Globally defined WMI credentials can be used for the second and third method. In the latter's case, configuring these is mandatory. Refer to [Configuring](https://docs.uptimesoftware.com/display/UT74/Interfacing+with+up.time#Interfacingwithup.time-ConfiguringGlobalWMICredentials)  [Global WMI Credentials](https://docs.uptimesoftware.com/display/UT74/Interfacing+with+up.time#Interfacingwithup.time-ConfiguringGlobalWMICredentials) for more information.

Regardless of which method is used, when changing a Windows Element's data collection method, all historical data is retained.

#### WMI Requirements

In order to monitor agentless systems through WMI in a secure environment (e.g., through a firewall), you need to create an exception for WMI on the host end. Consult the Microsoft documentation or developer resources for information on connecting to WMI on a remote computer. Adding a WMI System to up.time

To add an agentless WMI system to up.time, do the following:

- 1. On the up.time tool bar, click My Infrastructure, then click Add System/Network Device.
- 2. Complete the Display name in up.time and Description fields.
- See [Adding Systems or Network Devices](#page-1-0) for more information.
- 3. Select WMI Agentless from the Type of System/Device dropdown list.
- 4. In the Host Name field, enter the actual name or IP address of the machine that up.time will be monitoring.
- 5. Select the Use WMI Global Credentials check box if they have been configured, and you would like to use them (see [Configuring Global WMI](https://docs.uptimesoftware.com/display/UT74/Interfacing+with+up.time#Interfacingwithup.time-ConfiguringGlobalWMICredentials)  [Credentials](https://docs.uptimesoftware.com/display/UT74/Interfacing+with+up.time#Interfacingwithup.time-ConfiguringGlobalWMICredentials) for more information); otherwise complete the following fields:
	- Windows Domain The Windows domain in which WMI has been implemented.
	- Username
	- The name of the account with access to WMI on the Windows domain.
	- Password
	- The password for the account with access to WMI on the windows domain.
- 6. If you want to associate this system with a group, select its name from the Group dropdown list.
- 
- 7. If you want to associate this system with a Service Group, select its name Service Group dropdown list.
- 8. Click Save.

#### Switching an Element to WMI Data Collection

To change the data collection source for an individual Windows Element from the up.time Agent to WMI, do the following:

- 1. On the **Global Scan** dashboard or **My Infrastructure** panels, click the name of the Windows server.
- 2. Click the **Info** tab, then click **Info & Rescan**.
- 3. Click the **Edit Collection Method** link found beside the **Collection Method** setting.
- The **Edit Data Collection Method** window appears.
- 4. Select the **WMI Agentless** data collection option.
- 5. Select the **Use WMI Global Credentials** check box if they have been configured, and you would like to use them (see [Configuring Global WMI](https://docs.uptimesoftware.com/display/UT74/Interfacing+with+up.time#Interfacingwithup.time-ConfiguringGlobalWMICredentials)  [Credentials](https://docs.uptimesoftware.com/display/UT74/Interfacing+with+up.time#Interfacingwithup.time-ConfiguringGlobalWMICredentials) for more information); otherwise complete the following fields:
	- Windows Domain
		- The Windows domain in which WMI has been implemented.
		- Username
		- The name of the account with access to WMI on the Windows domain.
		- Password
	- The password for the account with access to WMI on the windows domain.
- 6. Click **Save** to retain your changes and close the pop-up window.

#### Switching an Element to Agent-Based Data Collection

To change the data collection source for an individual Windows Element from WMI to the up.time Agent, do the following:

- 1. On the **Global Scan** dashboard or **My Infrastructure** panels, click the name of the Windows server.
- 2. Click the **Info** tab, then click **Info & Rescan**.
- 3. Click the **Edit Collection Method** link found beside the **Collection Method** setting, as shown below. The **Edit Data Collection Method** window appears.
- 4. Select the **up.time Agent** data collection option.
- 5. Select the Use up.time Agent Global Configuration check box if it has been configured, and you would like to use it (see [Configuring a Global up.](https://docs.uptimesoftware.com/display/UT74/Interfacing+with+up.time#Interfacingwithup.time-ConfiguringaGlobalup.timeAgentConfiguration) [time Agent Configuration](https://docs.uptimesoftware.com/display/UT74/Interfacing+with+up.time#Interfacingwithup.time-ConfiguringaGlobalup.timeAgentConfiguration) for more information); otherwise complete the following options:

Port

The port through which the up.time Agents communicate with the up.time Monitoring Station.

• Use SSL

- Select this check box if the agent securely communicates with the Monitoring Station using SSL.
- 6. Click **Save** to retain your changes and close the pop-up window.

Converting Multiple Elements to WMI Data Collection

To change multiple agent-based Elements to use WMI for data collection, do the following

- 1. Ensure the global settings for WMI credentials have been set (see [Configuring Global WMI Credentials](https://docs.uptimesoftware.com/display/UT74/Interfacing+with+up.time#Interfacingwithup.time-ConfiguringGlobalWMICredentials) for more information).
- 2. On the up.time tool bar, click Config.
- 3. In the tree panel, click Bulk Element Conversion.
- 4. In the Windows Agent Elements section, select the check boxes that correspond to the agent-based Elements whose data collection method is to be changed to WMI.
- 5. Click Convert to WMI.
	- When the conversion is complete, the lists of agent-based and WMI Elements will be refreshed to reflect the changes.

#### Converting Multiple Elements to Agent-Based Data Collection

To change multiple WMI Elements to use the up.time Agent for data collection, do the following

- 1. Ensure a global up.time Agent configuration exists (see [Configuring a Global up.time Agent Configuration](https://docs.uptimesoftware.com/display/UT74/Interfacing+with+up.time#Interfacingwithup.time-ConfiguringaGlobalup.timeAgentConfiguration) for more information).
- 2. On the up.time tool bar, click Config.
- 3. In the tree panel, click Bulk Element Conversion.
- 4. In the WMI Elements section, select the check boxes that correspond to the WMI Elements whose data collection method is to be changed to the up.time Agent.
- 5. Click Convert to Agent.

When the conversion is complete, the lists of agent-based and WMI Elements will be refreshed to reflect the changes.

For bulk WMI-to-agent conversions, the port used by all of the converted up.time Agents must match the port specified in the global agent configuration.

# **Novell NRM Systems**

O)

up.time collects performance metrics and availability information from version 6.5 of the Novell Remote Manager (NRM) using HTTP or HTTPS. up.time extracts performance information from the NRM by reading and parsing XML files.

#### Adding a Novell NRM System to up.time

To add a Novell NRM version 6.5 system to up.time , do the following:

- 1. On the up.time tool bar, click My Infrastructure and then click the Add System/Network Device tab.
- 2. Complete the Display name in up.time and Description fields.
- See Adding Systems or Network Devices. for more information.
- 3. Select Novell NRM from the Type of System/Device dropdown list.
- 4. Complete the following fields:
	- Host name
		- The actual name of the machine that up.time will be monitoring, or the IP address of the machine.
		- $\bullet$  Port

The port on which the NRM is listening. The default is 8008 for a port that is not using SSL. The default for a port that is using SSL is 8009

- . Username
- The NRM administrator account name. This field is mandatory.
- Password The NRM administrator password. This field is mandatory.

The password is encrypted and stored in the up.time DataStore.O)

- 5. If you want to associate this system with a group, select its name from the Group dropdown list.
- 6. If you want to associate this system with a Service Group, select its name Service Group dropdown list.
- 7. Click Save.

NRM Statistics Captured by up.time

up.time captures the following Novell NRM system (version 6.5) statistics:

Each statistic returns one of the following statuses:

Good

The statistic is well within the threshold suspect value.

• Suspect

The statistic is between the threshold good and critical values.

#### $\bullet$  Rad

The statistic is greater than the threshold critical value.

#### Work To Do Response Time

This statistic enables you to view how processes share the CPU. The response time is the amount of time that a Work To Do process requires to run.

If this statistic returns a value of Suspect, you can check the running threads to determine why there is a delay in the Work To Do threads. If the value is Bad, thread is probably running more than it should or it is hung. You should identify the parent NetWare Loadable Module and then unload and reload it if possible.

Allocated Service Processes

This statistic enables you to view, as a graph, how the service processes are allocated on your server.

If the service processes are approaching the maximum, increase the value of the Maximum Server Processes Set parameter. If you have only a few available server processes, increase the Minimum Server Processes Set parameter.

If the status is Bad, examine your server by doing the following:

- 1. In Novell NRM, click Profiling / Debugging.
- 2. Check the information for server process functions.
- 3. Change the Maximum Server Processes and the Minimum Server Process Set parameters.

#### Available Server Processes

This statistic enables you to view the number of available processes on your server as a graph. The graph charts the processes that are available every five seconds over a 50 second period.

If the status is Suspect or Bad, you should increase the Set parameters for Maximum Server Processes and the Minimum Server Processes settings. If the number of available server processes has not reached the maximum and is not increasing, you should add memory to your server. Abended Thread Count

This statistic enables you to view the threads that have ended abnormally (abended) and are suspended. This statistic returns the following statuses:

If the status is Suspect or a Bad, your server has abended and has recovered automatically by suspending the offending thread while leaving the rest of the server processes running. As a result, some of the server's functions were compromised. You must determine which module, driver, or hardware the abended threads belong to, and then take the appropriate action. CPU Utilization

This statistic enables you view, as a graph, how busy any given CPU is. up.time tracks usage on a per CPU basis, collecting data every 30 seconds. The graph displays a 10 second history.

If the status is Suspect or Bad, determine which thread or module is causing the most CPU cycles and take appropriate action, including the following:

- unloading and reloading the module
- reporting problems to the vendor of the module
- loading an updated module

To determine which thread or module is using the most CPU cycles, do the following:

- 1. In Novell NRM, click Profile / Debug.
- 2. Do one of the following:
	- View the Execution Profile Data by Thread data.
		- Click Profile CPU Execution by NLM.

#### Connection Usage

up.time monitors connections on a per-server basis. NRM displays only the following metrics:

- the number of connections that are being used
- the peak number of connections used on this server

#### Available Memory

This statistic enables you to view the amount of memory that is not allocated to any service. Most, if not all, of this memory is used by the file system cache. When available memory gets too low, modules might not be able to load or file system access might become sluggish. DS Thread Usage

This statistic enables you view the number of server threads that Novell eDirectory uses. The server thread limit ensures that threads are available for other functions as needed - for example, when large number of users log in at the same time.

eDirectory uses multiple server threads. However, its thread requirements should not cause poor performance because eDirectory cannot use more than its allocated maximum number of threads.

If this statistic returns a Good status, eDirectory is using less than 25% of the available server threads. If it returns a Suspect status, eDirectory is using between 25% and 50% of the available server threads. If the status is Bad, eDirectory is using more than 50% of the available server threads. Packet Receive Buffers

This statistic enables you to view the status of Packet Receive Buffers for the server. Packet Receive Buffers transmit and receive packets. You can set the maximum or minimum number of buffers to allocate using the Maximum Packet Receive Buffers or Minimum Packet Receive Buffers SET parameters. The minimum number of buffers is the number of packets that are allocated at when the system is initialized.

If the number of Packet Receive Buffers is increasing, the system will be sluggish. If the number of Packet Receive Buffers reaches the maximum, and no Event Control Blocks (ECBs) are available, the server will become very sluggish and will not recover. Available Event Control Blocks (ECBs)

This statistic enables you to view the status of available Event Control Blocks (ECBs). Available ECBs are Packet Receive Buffers that have been created but which are not currently being used.

If the available ECB count is zero, the server will become sluggish until enough ECBs are created to fill the demand. The server will recover as long as the number of Packet Receive Buffers does not increase to the maximum that can be allocated. LAN Traffic

This statistic shows whether or not your server can transmit and receive packets. If this statistic returns a Good status, the server is able to accept or transmit packets through the network board. If the status is Bad, the network board is not transmitting or receiving packets.

All servers should be able to transmit or receive packets. If your server is not transmitting, your LAN is not functioning properly. Check the drivers and protocol bindings for the network board on the server. If the drivers and protocol bindings are functioning properly, then the network board is probably faulty. If the network board is functioning, you should perform a diagnostic on your LAN. Available Disk Space

This statistic enables you to view the status of the available disk space on all mounted volumes on a server. This statistic returns the following statuses: Disk Throughput

This statistic enables you to view the status of amount of the data that is being read from and written to the storage media on this server.

If this statistic returns a Good status, then the storage system is experiencing reads or writes, and there are no pending disk I/Os. If the status is Suspect, the storage system has disk I/Os pending, no reads or writes have occurred, and less than four samples have been taken. If the status is Bad, the storage system has disk I/Os pending, no reads or writes have occurred, and four or more samples have been taken.

# <span id="page-9-0"></span>**Adding Multiple Systems**

It can be time consuming to add large numbers of systems and network devices to up.time individually through the Web interface. You can, however, add multiple systems to up.time using a text file and the addsystem command line tool.

A text-based "hosts file" can contain entries that mirror the fields in up.time's **Add System** window; these fields provide profile and connection information about the system or network device. The hosts file format is as follows:

- A series of name-value pairs. Each name-value pair is separated by a colon, and is on a separate line.
- The information for each host is separated by a pair of percentage signs (%%), and is also on its own separate line.

#### Hosts File Name-Value Pairs

The following table explains the properties you can include in a hosts file to describe Elements. The properties required to add a system or network device depends on the type of Element it will be. For example, to add an Agent-based system, you only need to provide information for Host Name, Type, and Po rt. (For more information, see [Working with Elements](#page-0-0) for a summary of Element types, and [Adding Systems or Network Devices](#page-1-0) for configuration information by Element type.)

![](_page_9_Picture_244.jpeg)

![](_page_10_Picture_293.jpeg)

![](_page_11_Picture_254.jpeg)

### Examples of Hosts File Entries

The following table contains sample host file entries for different Element types that you can add to up.time:

![](_page_11_Picture_255.jpeg)

![](_page_12_Picture_270.jpeg)

Creating a Hosts File

The simplest way to create a hosts file is to use a text editor to type the entries in a file.

If you have a large number of systems to add, you can keep a list of all systems and network devices in a spreadsheet. You can then save the list as a text file or a comma-separated values file, then use a script to manipulate these files into the proper format.

Adding Multiple Systems to up.time

To add multiple systems to up.time, do the following:

- 1. Copy the hosts file to the directory in which you installed the up.time Monitoring Station.
- 2. At the command line, navigate to the scripts folder.

For example, if you installed the Monitoring Station in the default location on a Windows system, navigate to the following folder: C:\Program Files\uptime software\uptime\scripts\

- 3. Enter the following command:
	- **addsystem <path\_and\_filename>**

Where <path\_and\_filename> is the name of, and full path to, the text file that contains the list of systems that you want to add to up.time. The systems listed in the file are added to up.time, unless one of the following occurs:

- up.time cannot connect to the system
- the system does not exist in your environment
- the system has already been added to up.time

If you have deployed up.time UI instances, ensure you always run command-line scripts such as addsystem on the primary (i) Monitoring Station that is actually performing data collection.

# **Editing a System Profile**

After you have added a system to up.time, you might need to change some of the basic information about that system. You can do this by editing the system profile.

To edit a system profile, do the following:

1. In the **My Infrastructure** panel, click the gear icon beside the Element whose profile you want to modify, then click **Edit**.

The **Edit System** window appears.

- 2. In the **Edit System** window, change any or all of the following options:
	- Display name in up.time
	- The descriptive name for the system that appears in the up.time Web interface.
	- Description
	- A brief functional description of the system.
	- Parent Group
	- Select the group of systems in up.time with which this system will be associated.
	- Custom Field 1 to Custom Field 4
	- These fields enable you to include additional information about the system. For example, you can record the types of reports that should be run on this system, or when maintenance is scheduled.

The information in the Custom Fields is displayed when you view system information by clicking the **Info & ReScan** link in the Tree panel.

- Number of processes to retrieve
- The default number of processes running on the system that up.time will retrieve. If you select 10 processes, and there are 20 running on the system, up time retrieves the 10 busiest processes. Is monitored?
- Click this checkbox to turn monitoring off for this system. If monitoring is turned off, the system will not appear on the **Global Scan** dashboard.
- 3. Click **Save**.

# Working with Applications

An Application is comprised of one or more service monitors, and is an effective way to monitor and report on business functions that are most accurately represented by multiple services. For example, you can create an Application that monitors a server's Web services, database, and file system capacity.

An Application definition can include as many service monitors as required to fully represent the business function. As part of an Application definition, service monitors can be one of two types:

- master service monitor: used to determine the status of the Application as a whole
- regular service monitor: does not affect Application status, but helps provide a complete picture by representing a secondary service, or a direct dependency of a master service

All master service monitors affect Application status equally, using their respective configured thresholds. You can configure an Application to reach a warning- or critical-level status as a whole using one of the following conditions:

- when any master service monitor violates its threshold
- only when all master service monitors violate respective thresholds
- when a fixed number of master service monitors violates respective thresholds
- when a percentage of master service monitors violates respective thresholds

Note that Applications are meant to report as OK, WARN, or CRIT; Application status is not affected by component service monitors that are in an UNKNOWN or MAINT state. (Note, however, that an Application as a whole can be put into temporary maintenance via **My Infrastructure**.)

Being able to control the total number of service monitors, as well as the number that need to violate thresholds before affecting the Application's collective status allows you to give different Applications varying levels of robustness. As a result, each of your Applications will provide the most accurate status possible, with fewer false positives. For example, a Web server cluster of 10 servers might only cause alerts when three or more of them are down, whereas a mission-critical application will cause an alert when any of its master service monitors fail.

# **Viewing Details About Applications**

After you have added an Application to up.time, the name of the Application appears in the **My Infrastructure** panel. The name of the Application is a hyperlink.

You can view detailed information about that Application by clicking the name of the Application, which opens the **Application General Information** subpanel.

The **Application Profile** section of the subpanel displays the following information about the Application:

- the name of the Application
- the description, if available
- the group of systems to which the Application belongs
- whether or not the Application is being monitored

The **Application Member Services** section of the subpanel contains the following information about the service monitors that are part of the Application:

- the name of the service that is being monitored
- the host that the service monitor is attached to
- whether or not the service is a master service monitor

The **Alert Profiles** and **Action Profiles** sections of the subpanel displays which Alert Profiles and Action Profiles have been associated with the Application.

# <span id="page-13-0"></span>**Adding Applications**

To add an Application, do the following:

- 1. In the **My Infrastructure** panel, click **Add Application**.
- 2. In the **Add Application** window, enter a descriptive name in the **Name of Application** field.
- This name will appear in both the **My Infrastructure** panel and **Global Scan** dashboard.
- 3. Optionally, enter a description in the **Description of Application** field.
- 4. Optionally, select the group of systems in your up.time environment with which this system will be associated from the **Parent Group** dropdown list.
- By default, the Application is added to the My Infrastructure group. For more information on groups, see [Working with Groups.](#page-14-0)
- 5. In the **Application Status** section, define how many master service monitors must be in a warning- or critical-level state to affect the Application as a whole.
- You can include a defined number, a percentage or all master service monitors in this condition.
- 6. Select one of the following options from the dropdown list above the **Available Master Service Monitors** list:
	- the name of a specific system, which displays all its service monitors
	- **All**, which displays all service monitors for every system in your environment
- 7. Select one or more of the service monitors from the **Available Master Service Monitors** list, and then click **Add**.
- 8. Select one of the following options from the dropdown list above the **Available Regular Service Monitors** list:
	- the name of a specific system, which displays all its service monitors
	- **All**, which displays all service monitors for every system in your environment
- 9. Select one or more of the service monitors from the **Available Regular Service Monitors** list and then click **Add**.
- 10. Click **Save**.
	- After closing the **Add Application** window, the name of the newly created Application appears in the **My Infrastructure** panel as a link that can be clicked to view the Application's details.
- 11. If required, associate Alert Profiles with the Application by clicking **Edit Alert Profiles** when viewing the Application's details.
- 12. In the **Alert Profile Selector** pop-up window, select one or more of the **Available Alert Profiles** from the list, then click **Save**.
- 13. If required, associate Action Profiles with the Application by clicking **Edit Action Profiles** when viewing the Application's details.
- 14. In the **Action Profile Selector** pop-up window, select one or more of the **Available Action Profiles** from the list, then click **Save**.

### **Editing Applications**

To edit an Application, do the following:

- 1. In the **My Infrastructure** panel, click the gear icon beside the Application you want to modify, then click **Edit**. The **Edit Application** window appears.
- 2. Edit the Application setting as described in [Adding Applications.](#page-13-0)

# Working with SLAs

In up.time, a service level agreement (SLA) measures your organization's ability to meet pre-defined performance goals. These goals focus on various aspects of your IT infrastructure, and each can include any number of monitored systems.

From the My Infrastructure panel, you can view your existing SLA details by clicking the SLA name (see [Viewing SLA Details](https://docs.uptimesoftware.com/display/UT74/Service+Level+Agreements#ServiceLevelAgreements-ViewingSLADetails) for more information).

For information about creating and using SLAs, see [Adding and Editing SLA Definitions](https://docs.uptimesoftware.com/display/UT74/Service+Level+Agreements#ServiceLevelAgreements-AddingandEditingSLADefinitions).

# <span id="page-14-0"></span>Working with Groups

At sites with multiple systems to monitor, searching through a large list of systems is time consuming. To avoid this problem, you can define groups of systems. Groups are sets of systems that have been combined in a meaningful way.

You can group systems by their geographical location or by their function. The name of the group should describe the servers or they way in which they have been grouped. For example, you can create a group called Database Servers that contains all of the database servers in your environment.

You can assign the following to groups:

- Elements, which can be systems, nodes, SLAs, or Applications
- the user groups that are allowed to view the systems or Elements in a group (see [Working with User Groups](https://docs.uptimesoftware.com/display/UT74/User+Management#UserManagement-WorkingwithUserGroups) for more information on user groups)

If you plan to group your systems, you should first map out what groups you need and which systems will be part of those groups. G)

# <span id="page-14-1"></span>**Adding Groups**

To add a group, do the following:

- 1. On the My Infrastructure panel, click Add Group.
- 2. Enter a descriptive name for the group in the Group Name field.
- 3. Optionally, enter a description of the group in the Group Description field.
- 4. To make this group a subgroup, select the name of the existing group to which it will be subordinate in the Parent Groups list, then click Add.

If this is the first group that you have defined, only My Infrastructure will appear in the dropdown list. G)

- 5. To give this group its own subgroups, select one or more entries from the Available Groups list, then click Add.
- 6. Select the Elements that you want to add to this group from the Available Elements list, then click Add.
- 7. Select one or more sets of users who can view this group from the Available User Groups list, then click Add.
- 8. Click Save.

### **Adding Nested Groups**

You can also create nested groups . Nested groups enable you to further group your systems. For example, you can create a parent group called Datacenters, and then add two nested groups called Production and Disaster Recovery.

You can assign the following to nested groups:

- groups of Elements
- individual Elements
- the *up.time* user groups that are allowed to view the systems or Elements in a group

Note that you cannot assign a parent group to a subgroup or to any other ancestor.

Before you begin, ensure that you have at least one parent group defined.

To add a nested group, do the following:

- 1. In the My Infrastructure panel, click Add Group.
- 2. Enter a descriptive name for the group in the Group Name field.
- 3. Optionally, enter a description of the group in the Group Description field.
- 4. Select the group with which the new one will be associated from the Parent Group dropdown list.
- 5. To give this nested group its own subgroups, select one or more entries from the Available Groups list, then click Add.
- 6. Select the Elements that you want to add to this group from the Available Elements list, and then click Add.
- 7. Select one or more sets of users who can view this group from the Available User Groups list, and then click Add.
- 8. Click Save.

# **Editing Groups**

ന

To edit groups, do the following:

- 1. In the Infrastructure panel, click the gear icon beside the group that you want to modify, then click **Edit**.
- The **Edit Element Group** window appears.
- 2. Edit the group as described in [Adding Groups](#page-14-1).
- 3. Click **Save**.

To delete a group, click its gear icon, then click **Delete**, but note that only empty groups can be deleted from the **My Infrastructure** panel. Working with Views

Not every user that accesses the Monitoring Station needs to view all Elements that are a part of your infrastructure. Some users may, for example, only need to be interested in five to 10 of the available servers. You can limit the servers that one or more users will see by creating specific views , which are subsets of the servers in your environment. By creating views, it becomes easier for users to not only monitor systems, but to also browse and compare historical data.Views appear in the Views section on the Infrastructure panel, as well as the **Global Scan** dashboard.

# <span id="page-15-0"></span>**Adding Views**

To add a view, do the following:

- 1. In the **My Infrastructure** tree panel, click **Add View**.
- 2. In the **Add View** window, enter a descriptive name in the **View Name** field. This name will appear when listing views in the **My Infrastructure** panel.
- 3. Optionally, enter a description in **View Description** field.
- 4. To make this view a child of an existing one, select it from the **Parent View** dropdown list.

If this is the first group that you have defined, this option will not appear. (i)

- 5. To give this view its own child views, select one or more entries from the **Available Element Views** list, then click **Add**.
- 6. Select one or more Elements from the **Available Elements** list, then click **Add**.

If you have organized any of your Elements into groups, these are listed in a dropdown. Selecting an Element group will display member Elements you can add to the view. You can also select the **All** view to display all Elements in your environment as a flat list.

- 7. Select one or more entries from the **Available User Groups** list, then click **Add**.
- 8. Click **Save**.

# **Adding Nested Views**

You can also create nested views in order to categorize and better manage a larger set of existing views. The following can be assigned to nested views:

- existing Element views
- individual Elements
- individual users who have view access to the Elements in a view
- up.time user groups with similar privileges

You cannot assign a parent view to a child view or to any other ancestor.

Before you begin, ensure that you have at least one parent view defined.

#### Adding a Nested View

m

To add a nested view, do the following:

- 1. In the Infrastructure panel, click Add View.
- 2. In the Add View window, enter a descriptive name in the View Name field.
- This name will appear when listing views in the Infrastructure panel.
- 3. Optionally, enter a description in View Description field.
- 4. In the Parent View dropdown list, select the view to which this nested view will be subordinate.
- 5. To give this nested view its own child views, select one or more entries from the *Available Element Views* list, then click Add.
- 6. Select one or more users who can view this group from the Available Users list, then click Add.
- 7. To add previously defined groups of users, select one or more entries from the Available User Groups list, then click Add.
- 8. Click Save.

# **Editing Views**

To view and edit views, do the following:

- 1. In the **My Infrastructure** panel, click the gear icon beside the View that you want to modify, then click **Edit**.
- The **Edit View** window, which contains system and user information, appears.
- 2. Edit the view as described in [Adding Views.](#page-15-0)
- 3. Click **Save**.

# Deleting Elements, Applications, and Views

If you have administrator privileges, you can delete a Element, or view in the *Infrastructure* panel.

To remove an Element, Application, or View from up.time, do the following:

1. In the Infrastructure panel, locate the Element or up.time grouping you want to permanently remove.

- 2. Click the Element or grouping's gear icon.
- 3. In the pop-up menu, click Delete.
- 4. On the dialog box that appears, click OK.

You can only delete Elements that were created in up.time. You cannot manually remove Elements that represent VMware vSphere O components imported into up.time via vSync.

# Acknowledging Alerts

When a problem occurs on a system that up.time is monitoring, the Monitoring Station sends alerts: these are notifications about the problem, sent to users who are qualified to receive them. If the user role to which they belong is configured to do so, they can also acknowledge an alert.

When you acknowledge an alert, up.time:

- records the acknowledgement, which can be viewed in the Service Monitor Outages report
- sends an acknowledgement message to any up.time user who received the last alert
- turns off alert escalation, but continues monitoring the problem, and only sends an alert when the status of the system or Application returns to OK

To acknowledge alerts, do the following:

- 1. In the Infrastructure panel, click the name of the Element that generated the alert.
- The System General Information subpanel appears.
- 2. In the Tree panel, click the Services tab and then click Status.
- Status information for the monitors associated with the Element appears in the subpanel.
- 3. Click the Acknowledge icon in the Ack column.
- The acknowledgement message window appears.
- 4. Type a comment relating to the alert or why it has been acknowledged, and then click Submit.
	- An email containing the following information is sent to any up.time user who received the last alert:
		- the user name and email address of the person who acknowledged the alert
		- the name of the Element and service monitor involved
		- a comment relating to the alert or reason for acknowledgement
	- The following is a sample alert acknowledgement message:

up.time Administrator (jsmith@myDomain.com)

acknowledged the WARN status of File System Capacity (Web Server 2) with comment: Initial check of problem. More information to come.

5. In the up.time Web interface, the acknowledge icon will change.

# **Adding Systems or Network Devices**

**Port**

The port on which the NRM is listening. By default, the non-SSL port is 8008, and when SSL is used, the port is 8009.